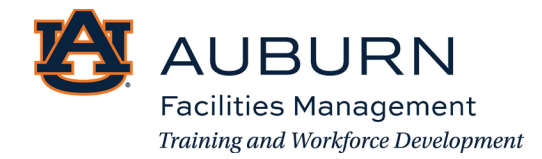

Considering working for Auburn University Facilities Management? Follow this 11-step guide to filling out a job application!

Before you start, review this guide. Here you will see each page of the application. This will help you gather all the information you need to fill this out in one sitting.

Step 1: Use this link to apply to the job posting: [https://www.auemployment.com/postings/41914.](https://nam11.safelinks.protection.outlook.com/?url=https%3A%2F%2Fwww.auemployment.com%2Fpostings%2F41914&data=05%7C01%7Chcw0028%40auburn.edu%7C918be38e40c946bf022308dbe6e4d490%7Cccb6deedbd294b388979d72780f62d3b%7C0%7C0%7C638357642762514214%7CUnknown%7CTWFpbGZsb3d8eyJWIjoiMC4wLjAwMDAiLCJQIjoiV2luMzIiLCJBTiI6Ik1haWwiLCJXVCI6Mn0%3D%7C3000%7C%7C%7C&sdata=zCNe%2FTToLhxduFsPKw2bovh6YOjoEoyvyXcwNpSzAfQ%3D&reserved=0)

Click "Apply for this Job"

 $\leftarrow$   $\rightarrow$  C  $\quad$  a uemployment.com/postings/41914

- Auburn Uni... **...** Team Up Cal **23** People Finder @ ATS 23 Human Resources @ Guest Wifi @ RAPIDS Tat Enboarder - Dashb..

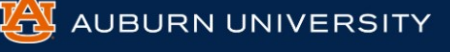

## **TES Landscape Services**

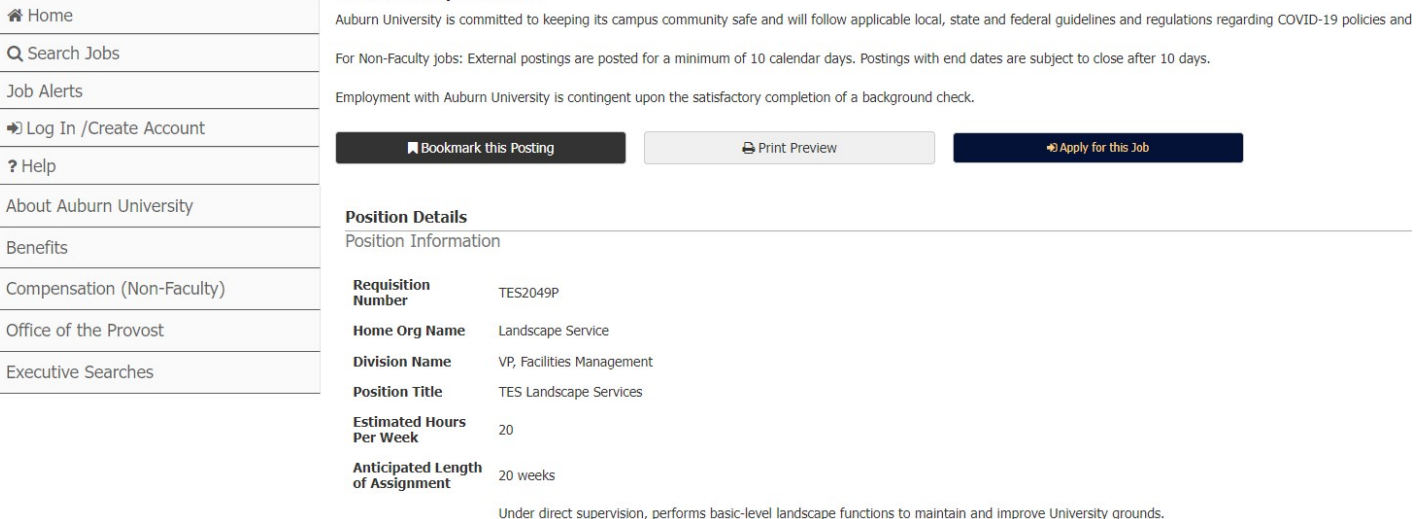

Temporary Employment Services (TES), a unit of the Auburn University Department of Human Resources, is an in-house support center established to m

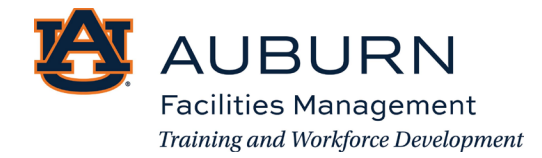

# Step 2: Click "Create an Account" at the very bottom left of the grey box

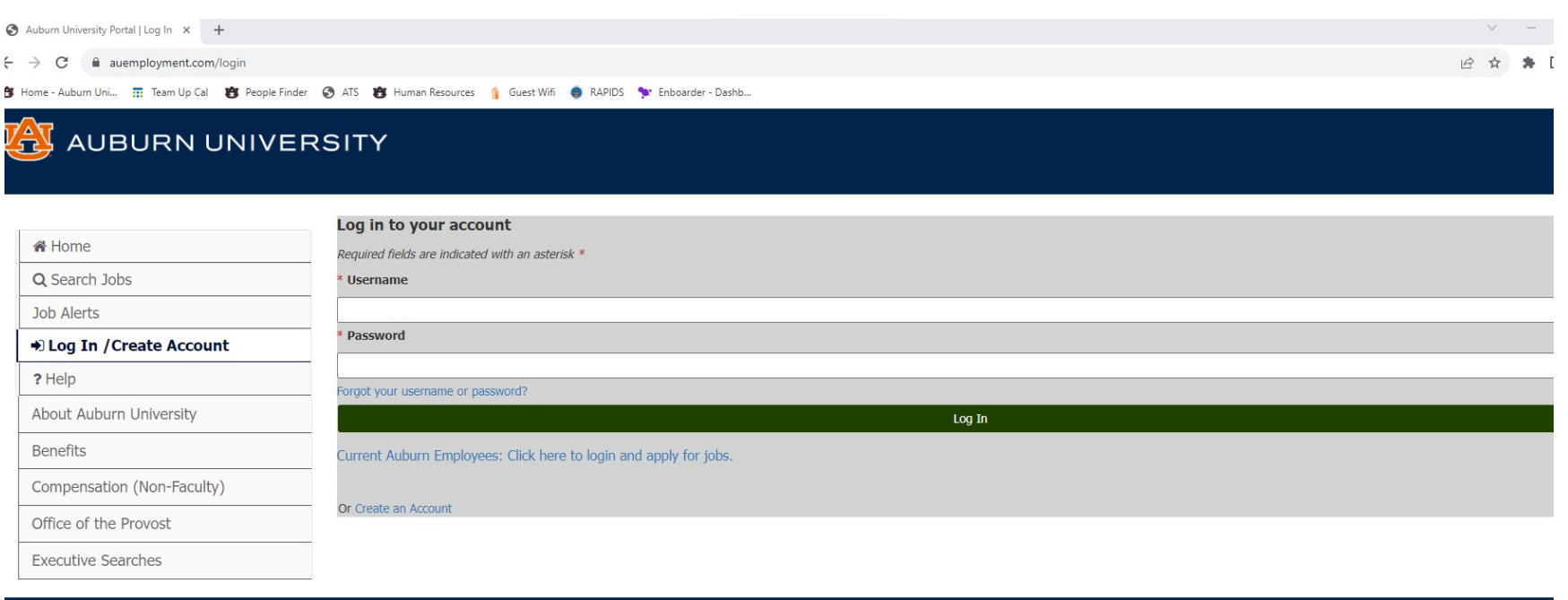

Contact us about Non-Faculty Positions: working@auburn.edu

Back to top

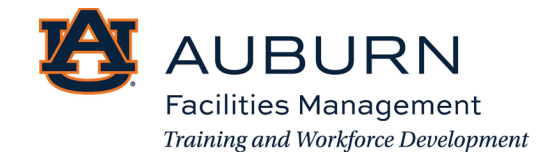

Step 3: Create An Account

When you create a Username and Password, *write it down and store it in a safe place. You will need this information later*.

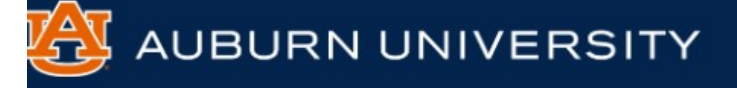

### **Create an Account 备 Home** Please provide the requested information below to create your account. You must have an account to apply to open positior Save time and upload your resume to prefill sections of your application. Q Search Jobs **Upload Your Resume** Job Alerts Choose File No file chosen → Log In / Create Account **Login Information** ? Help Required fields are indicated with an asterisk \* About Auburn University \* Username **Benefits** jane.doe Cannot include special characters Compensation (Non-Faculty) \* Password Office of the Provost ............ **Executive Searches** Password should be at least 6 characters \* Password Confirmation ............

Step 4: Fill in the contact information.

Please re-enter your password

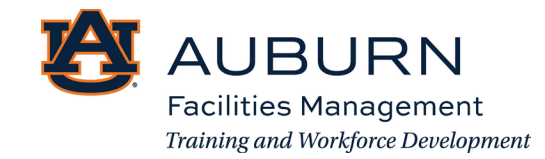

# **Contact Information**

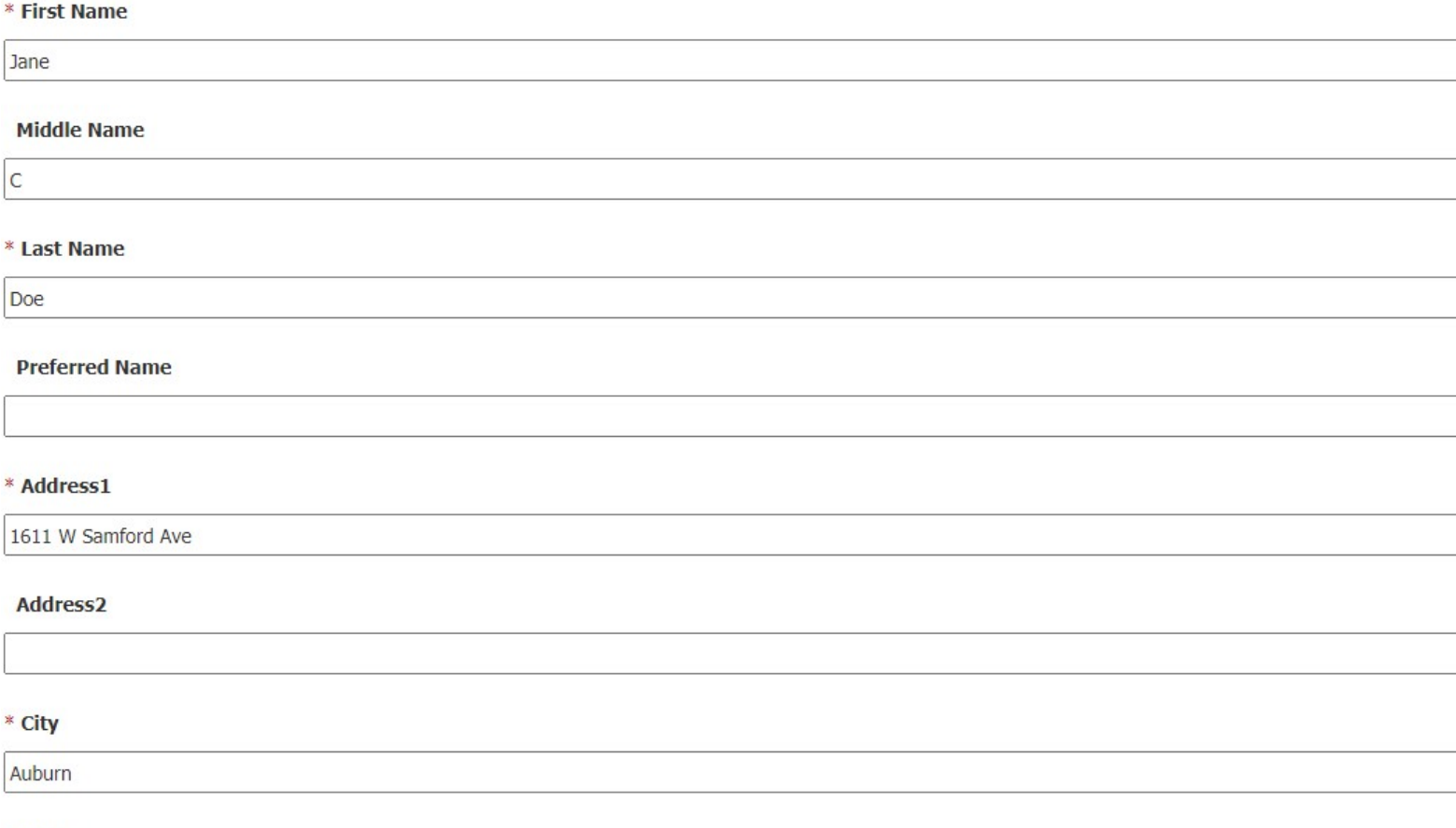

### \* State

**AL**  $\checkmark$ 

If outside of the US or Canada select N/A

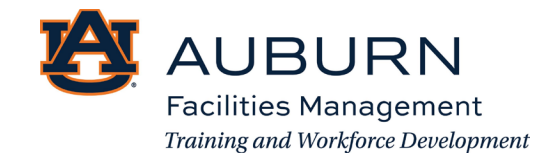

### \* Country

United States of America

 $\checkmark$ 

### \* Zip Code

36832

### \* Primary Phone

3348444444

(format xxx-xxx-xxxx)

#### **Alternate Phone**

(format xxx-xxx-xxxx)

### \* Email Address

hayleycwhite1996@gmail.com

Please enter a valid email address

# **General Information**

\* Are you a current Auburn University employee?

 $No \sim$ 

If yes, date of employment

\* Have you been previously employed at Auburn University?

 $No \sim$ 

If yes, list the dates of employment

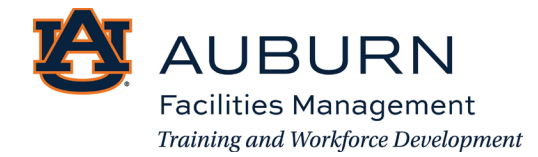

Step 5: Let us know if you have any family currently working at Auburn.

\* Do you have any family members who are currently employed by Auburn University?

 $No \sim$ 

If yes, relative's position and department

If yes, relative's name

\* Are you currently enrolled in classes at Auburn University?  $No \sim$ 

If yes, when do you plan to complete your course of study?

Step 6: Fill out the General Information.

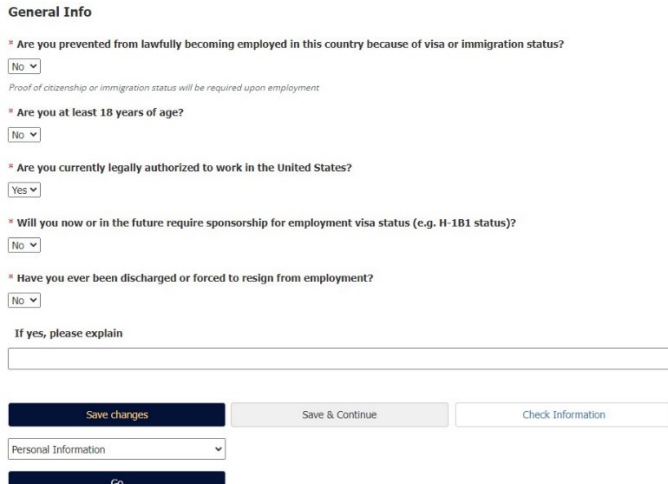

**Always click "Save & Continue" after each step.** 

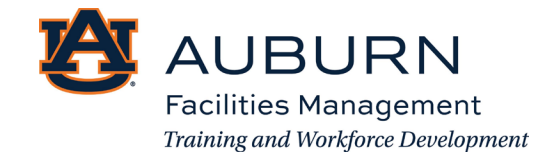

Step 7: Fill out the high school education section.

# **High School Education**

\* Do you have a high school diploma or equivalent?

Yes  $\blacktriangledown$ 

## **Post High School Education**

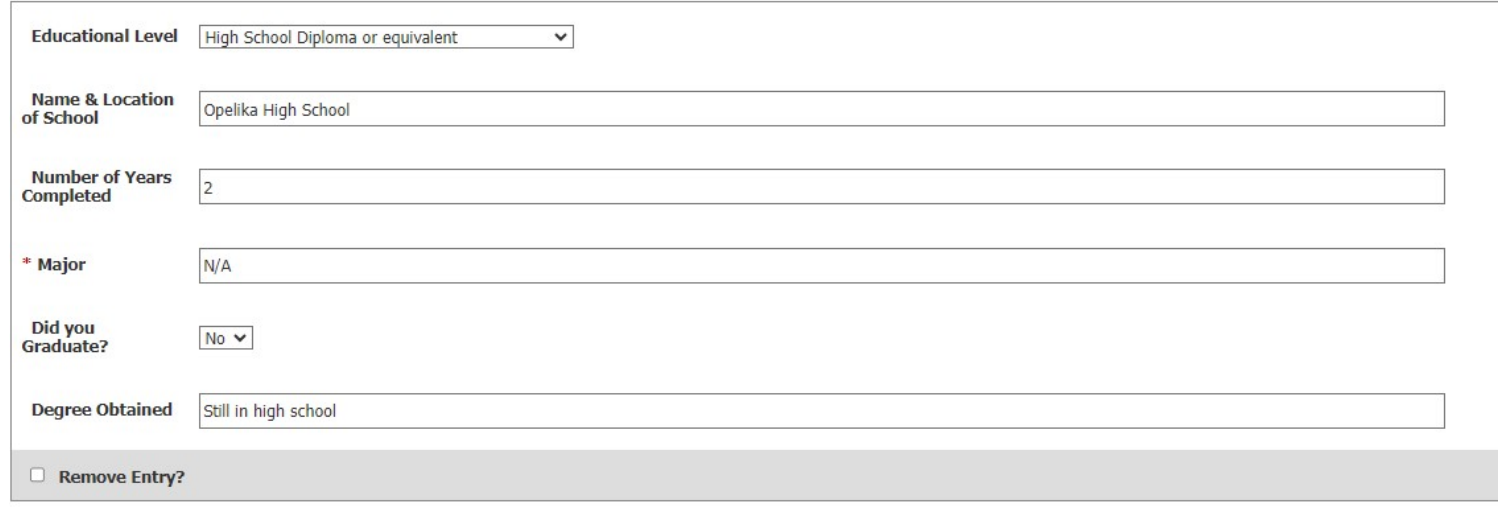

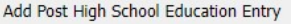

## **Training and Additional Information**

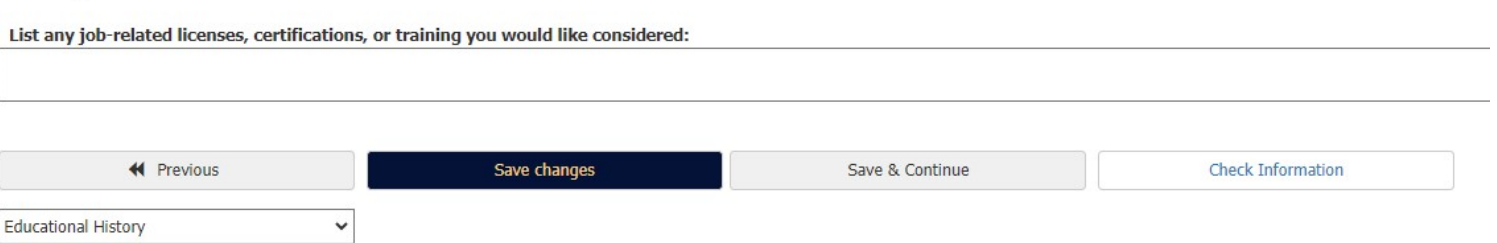

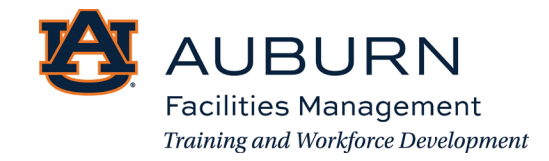

Step 8: Add a previous employer.

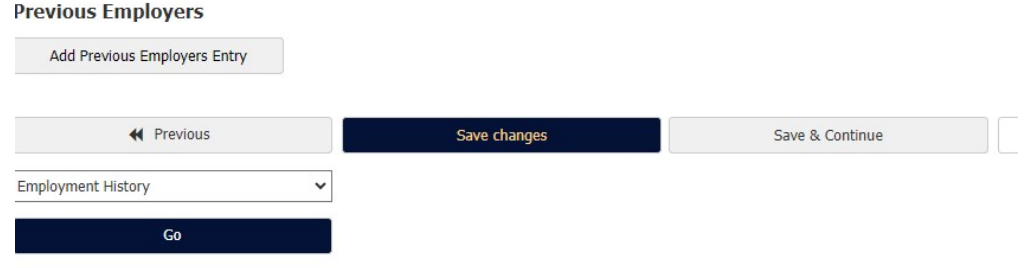

Never had a job before? That's okay! See below for how to fill out this section:

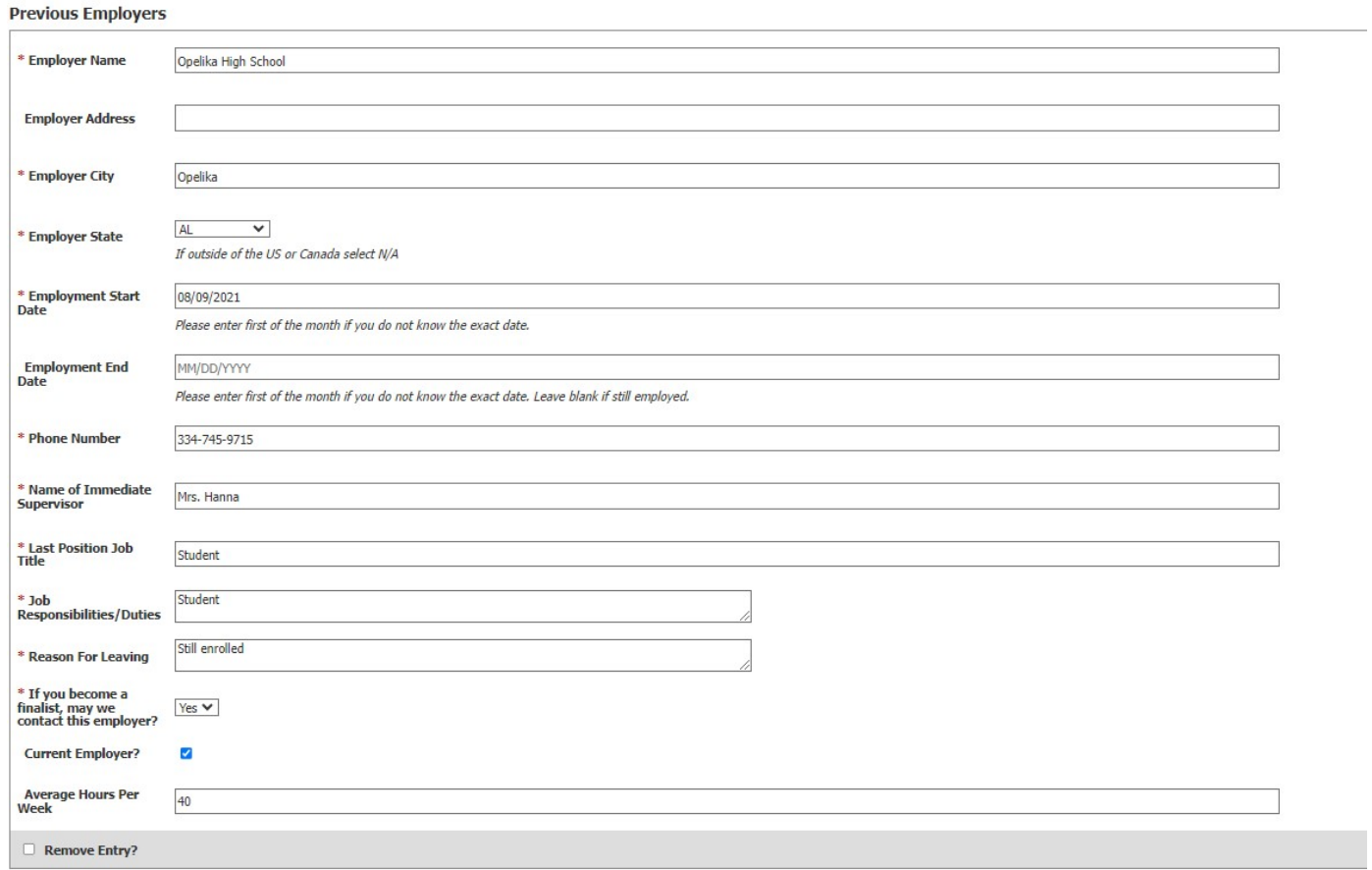

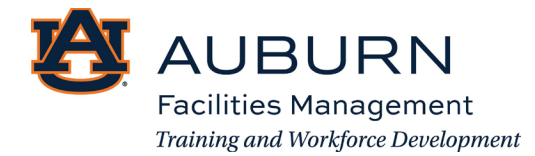

Step 9: Upload your resume and Cover Letter (Optional). Documents will be accepted in the following formats: .doc, .dox, .pdf, .rtf, .rtx., txt, .tiff, .tif, .jpeg, .jpe, .jpg, .png, .xls, ,xlsx.

### **Upload Resume**

- Upload a document in any of the following file formats: .doc, .docx, .pdf, .rtf, .rtx. txt, .tiff, .tif, .jpeg, .jpg, .png, .xls, .xlsx
- If your document is not in one of the above formats, please convert it to a PDF before uploading it.
- · Encrypted or password-protected documents are not supported.

#### Name:

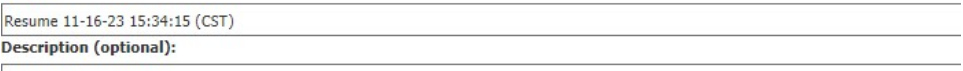

**File to Upload:** 

Choose File No file chosen

**Alternatives** 

Write Resume Use Previously Uploaded Resume

Step 10: Supplemental Questions

# Application for TES Landscape Services: Supplemental Questions

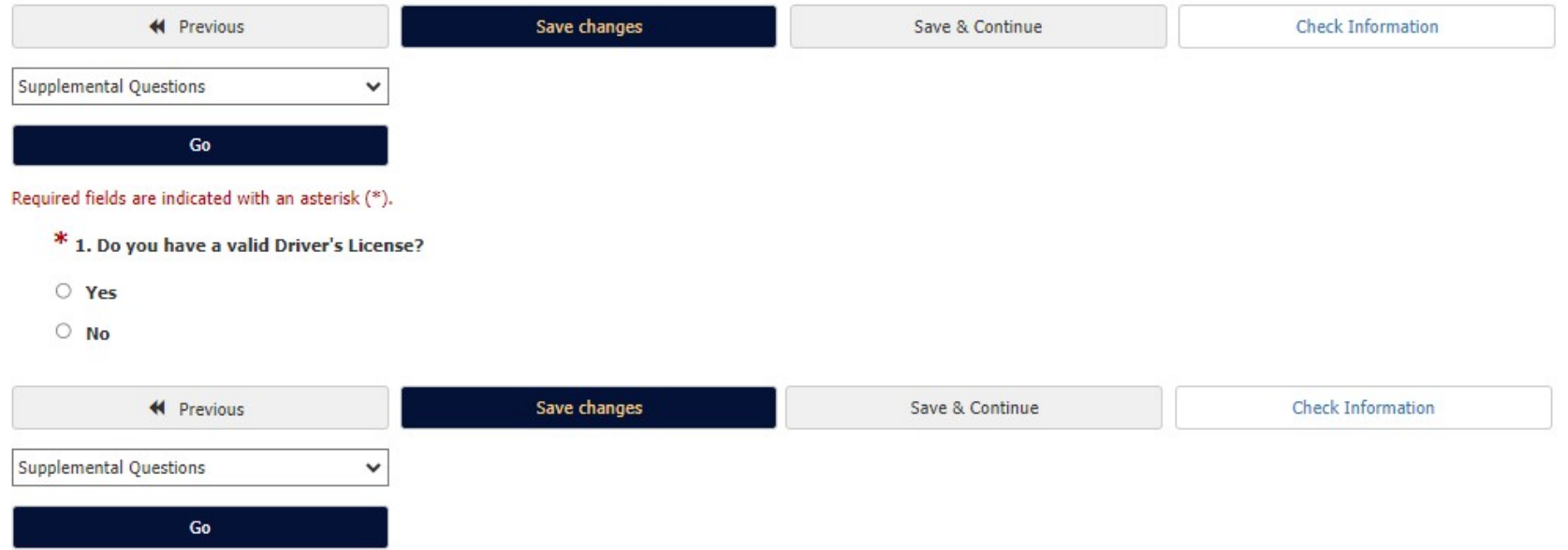

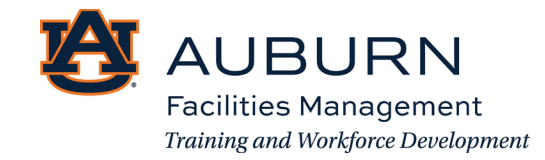

#### Application for TES Landscape Services: Voluntary Self Identification of Disability

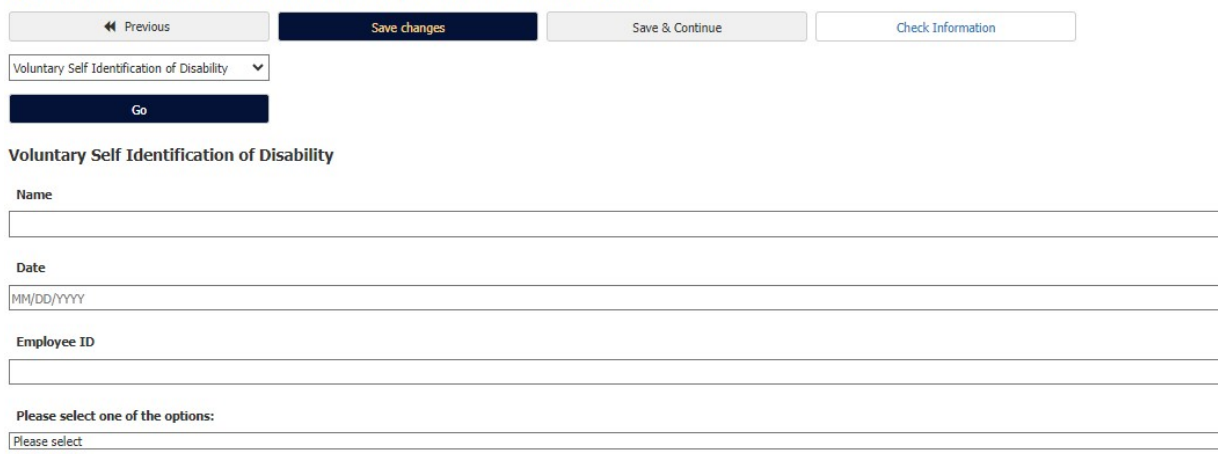

#### Why are you being asked to Complete this form?

We are a federal contractor or subcontractor required by law to provide equal employment opportunity to qualified people with disabilities. We are also required to measure our progress toward having at least 7% of our work applicants and employees if they have a disability or have ever had a disability. Because a person may become disabled at any time, we ask all of our employees to update their information at least every five years.

Identifying yourself as an individual with a disability is voluntary, and we hope that you will choose to do so. Your answer will be maintained confidentially and not be seen by selecting officials or anyone else involved negatively impact you in any way, regardless of whether you have self-identified in the past. For more information about this form or the equal employment obligations of federal contractors under Section 503 of the Rehabil Federal Contract Compliance Programs (OFCCP) website at www.dol.gov/ofccp

#### How do I know if I have a disability?

You are considered to have a disability if you have a physical or mental impairment or medical condition that substantially limits a major life activity, or if you have a history or record of such an impairment or medical

Disabilities include, but are not limited to:

- 
- · Autism<br>• Autoimmune disorder, for example, lupus, fibromyalgia, rheumatoid arthritis, or HIV/AIDS
- Blind or low vision<br>• Cancer
- 
- · Cardiovascular or heart disease<br>• Celiac disease
- Cerebral palsy
- Deaf or hard of hearing<br>• Depression or anxiety
- 
- · Diabetes<br>• Epilepsy
- -<br>- Gastrointestinal disorders, for example, Crohn's Disease, or irritable bowel syndrome<br>• Intellectual disability
- 

 $\checkmark$ 

- · Missing limbs or partially missing limbs<br>• Nervous system condition for example, migraine headaches, Parkinson's disease, or Multiple sclerosis
- (MS)<br>• Psychiatric condition, for example, bipolar disorder, schizophrenia, PTSD, or major depression<br>• Psychiatric condition, for example, bipolar disorder, schizophrenia, PTSD, or major depression

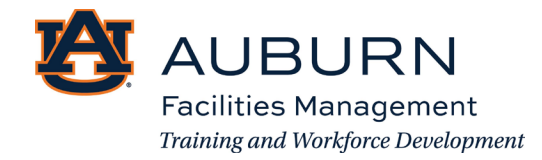

## Application for TES Landscape Services: Voluntary Self-Identification of Protected Veteran Status

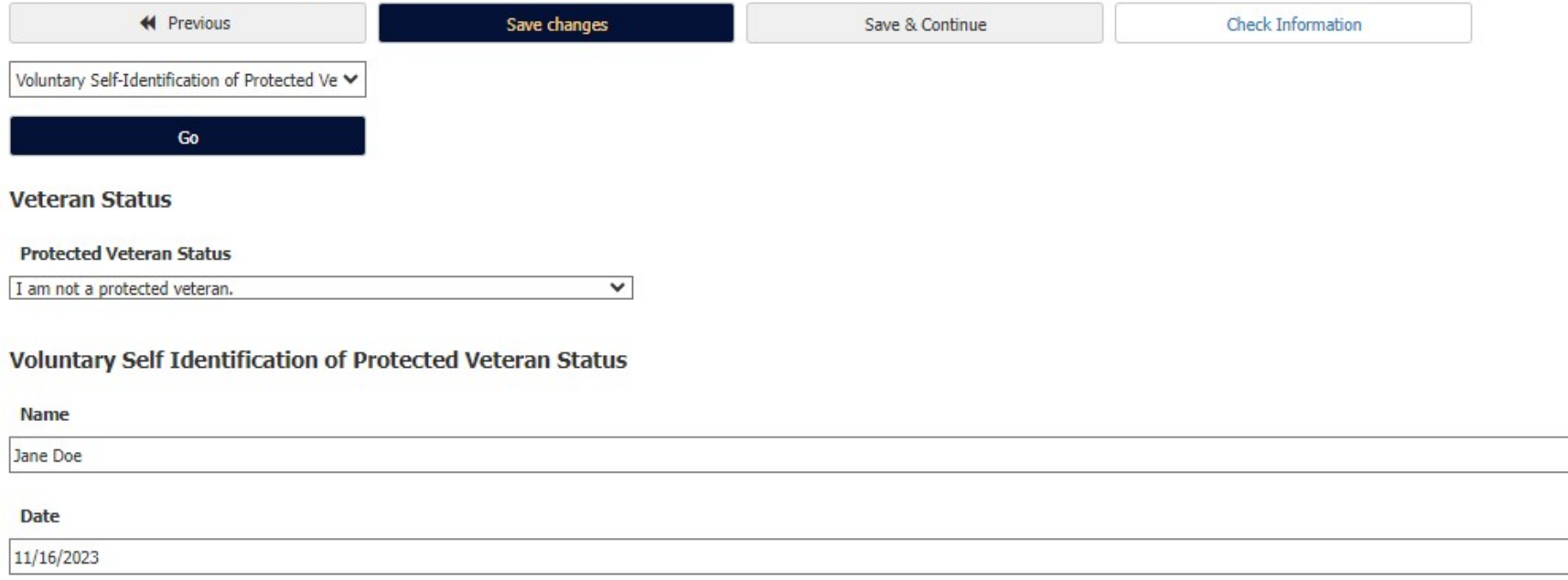

# What Categories of Veterans Are "Protected" by VEVRAA?

"Protected" veterans include the following categories: (1) disabled veterans; (2) recently separated veterans; (3) active duty wartime or campaign badge veterans; and (4) Armed Forces service medal veterans. Th

1. A "disabled veteran" is one of the following:

- . a veteran of the U.S. military, ground, naval or air service who is entitled to compensation (or who but for the receipt of military retired pay would be entitled to compensation) under laws administered by th
- . a person who was discharged or released from active duty because of a service-connected disability.

2. A "recently separated veteran" means any veteran during the three-year period beginning on the date of such veteran's discharge or release from active duty in the U.S. military, ground, naval, or air service. 3. An "active duty wartime or campaign badge veteran" means a veteran who served on active duty in the U.S. military, ground, naval or air service during a war, or in a campaign or expedition for which a campai 4. An "Armed forces service medal veteran" means a veteran who, while serving on active duty in the U.S. military, ground, naval or air service, participated in a United States military operation for which an Armec

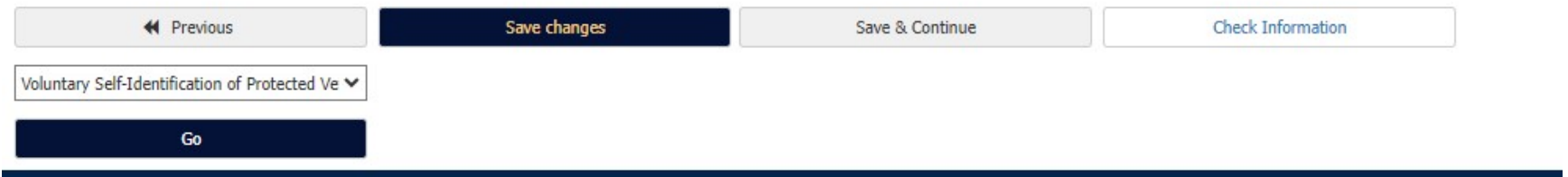

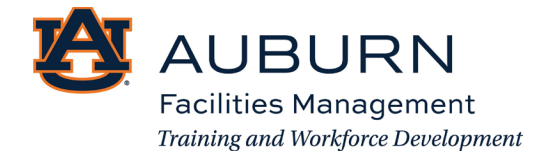

#### Application for TES Landscape Services: Voluntary Demographics Information

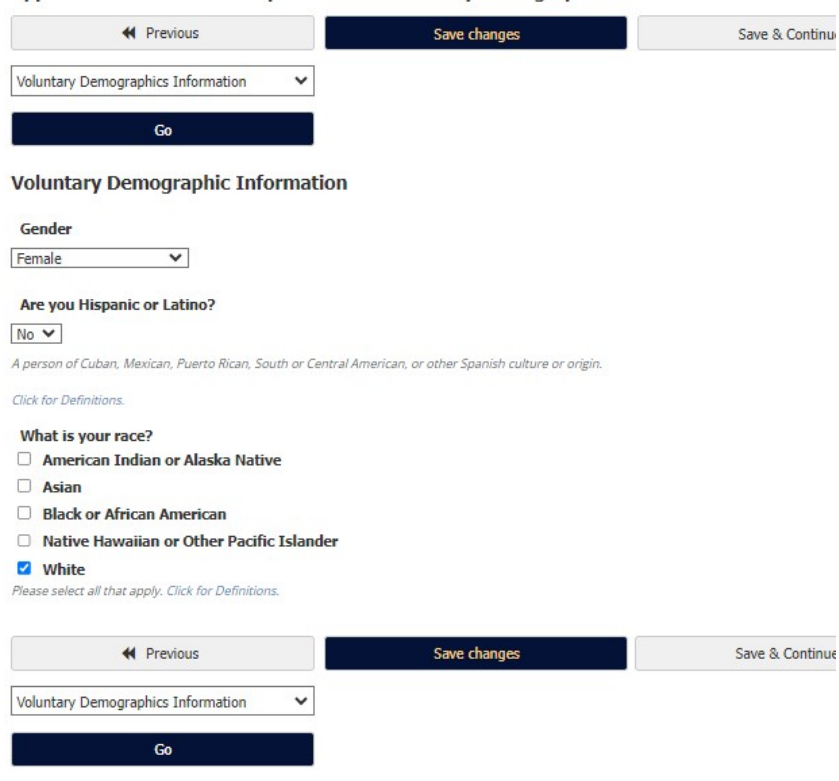

# Step 11: Certify and Submit the Application

#### Application for TES Landscape Services Edit this Application | Print Version

Certify and Submit

#### Personal Information

For security purposes, this system automatically logs you off when it senses no activity for 60 minutes. Please click either the Next button or you can go to different pages of the application by selecting the page from th